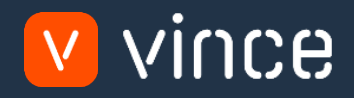

# VXL Template

## BUS100 – Budget Admin Distr. Curve

User Instruction 17/01/2023

vince

## <span id="page-1-0"></span>Table of Content

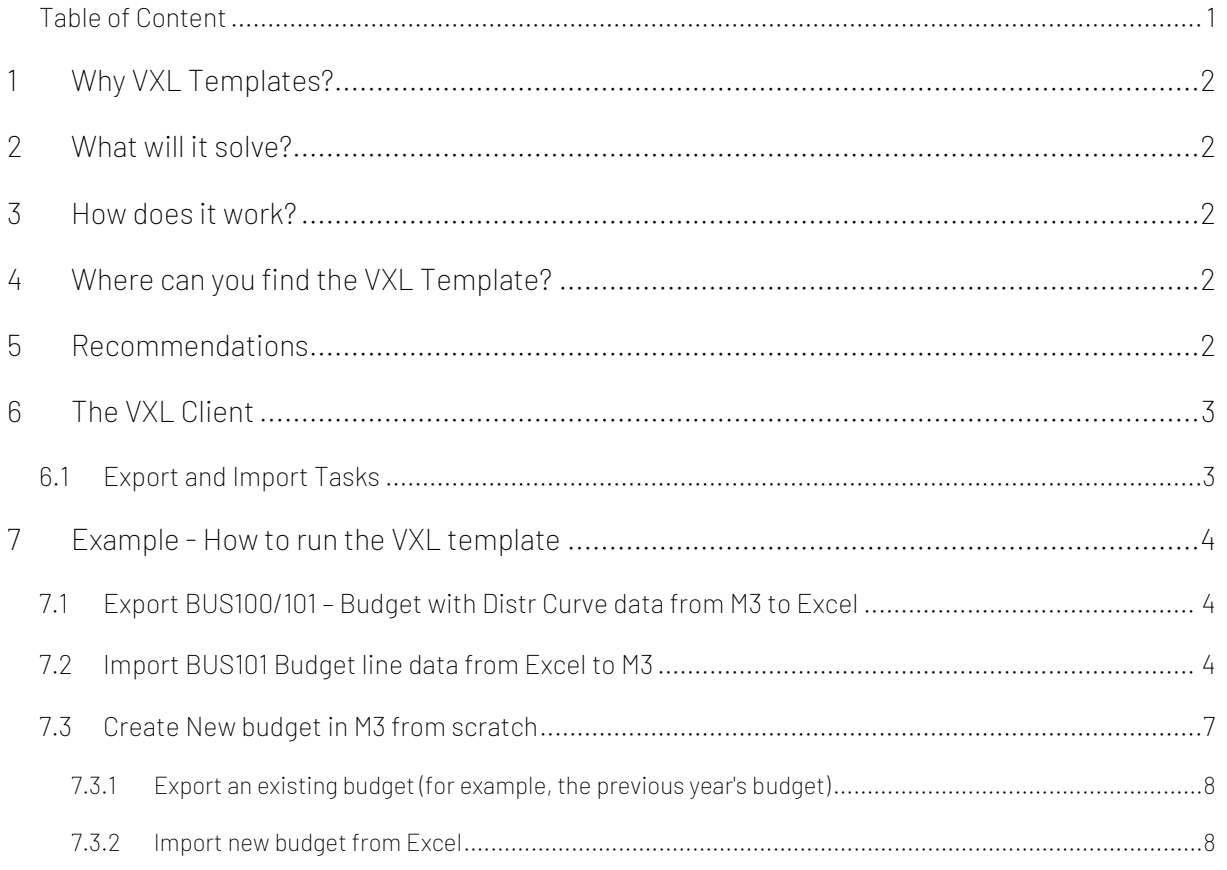

#### Version Control

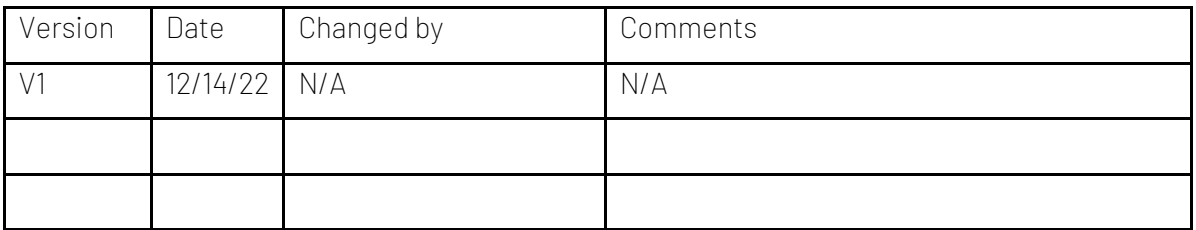

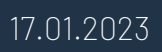

## <span id="page-2-0"></span>1 Why VXL Templates?

In general, the purpose of a VXL template is to give our customers a good starting point in relation to data maintenance within a specific area in M3. A predefined VXL template can work for the customer exactly as it is but can also lack specific data or provide more data beyond what the customer maintains. The idea is that customers have the VXL template as a starting point and can themselves make the necessary small adjustments to make it perfect for their own needs.

#### <span id="page-2-1"></span>2 What will it solve?

The purpose of this VXL template is to save time and cost on BUS100 – Budget maintenance in M3.

## <span id="page-2-2"></span>3 How does it work?

This function has tasks for both export from M3 to Excel and Import from Excel back to M3.

Export from M3 to Excel

o You can export Budget Header & Lines from BUS100/101 from M3 to Excel

Import from Excel to M3

- o You can import budget lines from Excel back to BUS101 in M3.
	- o Import updated budget lines from Excel to M3
	- o Import new budget lines from Excel to M3
	- o Import deleted budget lines from Excel to M3
- o You can create av new budget with header & lines from Excel back to BUS100/101 in M3.
- o It does not matter if the data you import is modified data from the export, or if you enter the data manually into the Excel sheet before the import.

### <span id="page-2-3"></span>4 Where can you find the VXL Template?

This template is installed in the Vince Template Company on the VXL server. The function is named "TEMPL\_BUS100\_Budget\_Admin\_DistributionCurve"

#### <span id="page-2-4"></span>5 Recommendations

The template can be run and used as it is. If you want to make changes to the VXL template function, we recommend that you copy the template to a new function and make your changes to this instead.

This VXL template has not been tested in depth by Vince so we recommend testing this thoroughly in the M3 test environment before this is lifted to the M3 production environment.

## <span id="page-3-0"></span>6 The VXL Client

In the VXL client you will find your new template:

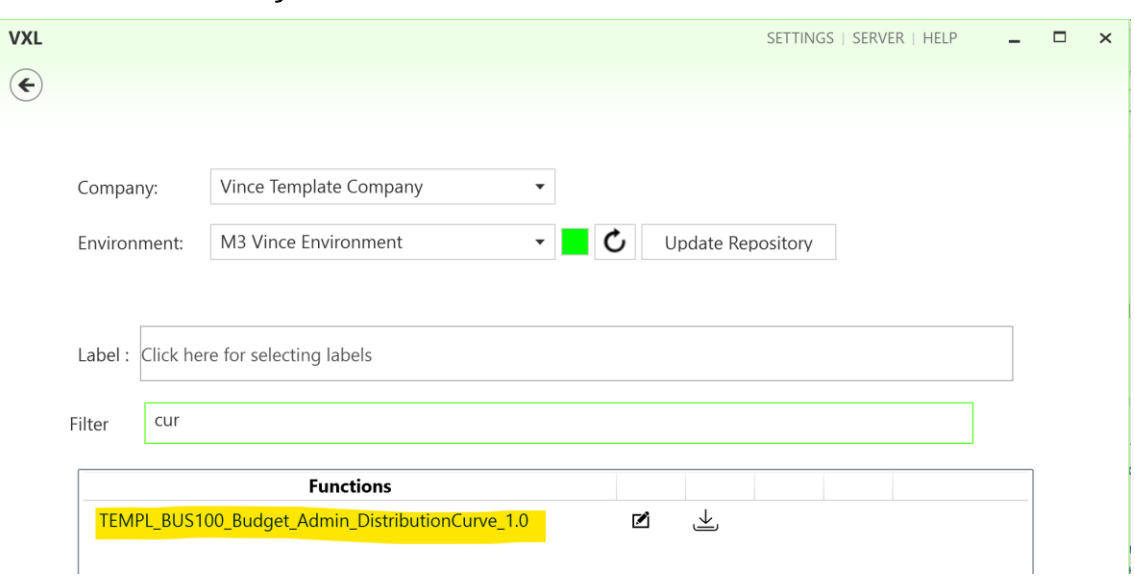

#### "TEMPL\_BUS100\_Budget\_Admin\_DistributionCurve"

When you open the function as shown below, it contains various tasks for export and import.

## <span id="page-3-1"></span>6.1 Export and Import Tasks

The VXL function contains the following tasks for export from M3 to Excel

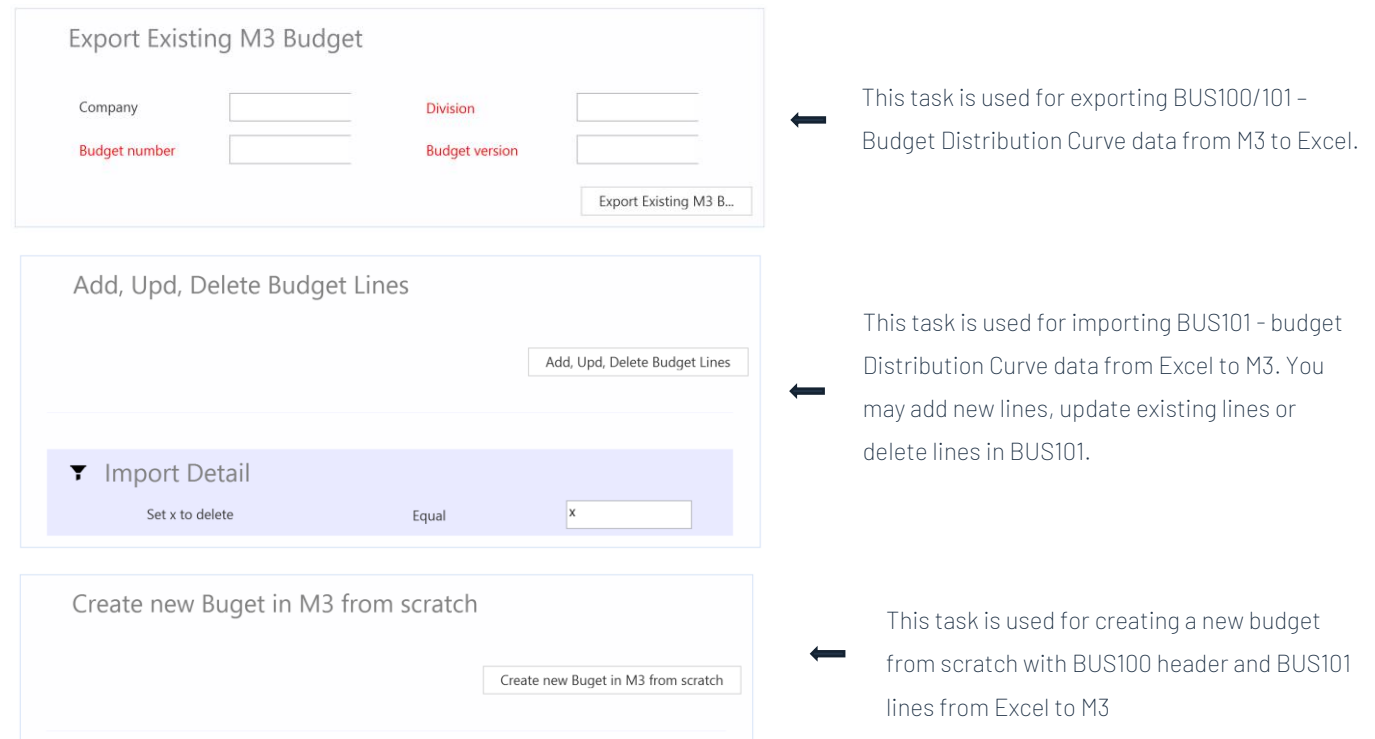

#### <span id="page-4-0"></span>7 Example - How to run the VXL template

#### <span id="page-4-1"></span>7.1 Export BUS100/101 – Budget with Distr Curve data from M3 to Excel

- o Enter the Company id in the field "Company".
- o Enter the Division in the field "Division". This field is mandatory.
- o Enter the Budget number in the field "Budget number". This field is mandatory.
- o Enter the Budget version in the field "Budget version". This field is mandatory.
- o Then click the button "Export Existing M3 Budget", give the Excel-file a name and store it.

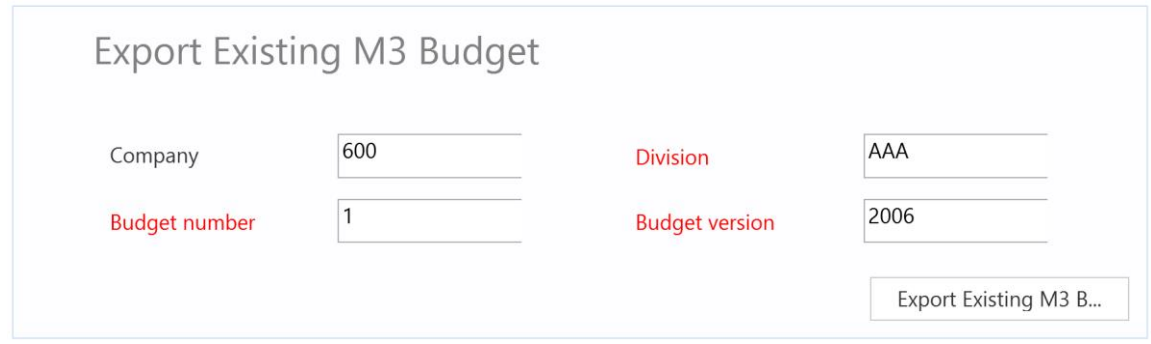

The budget will then be exported to the excel file as shown below. You may now start to maintain your budget data in the Excel sheet.

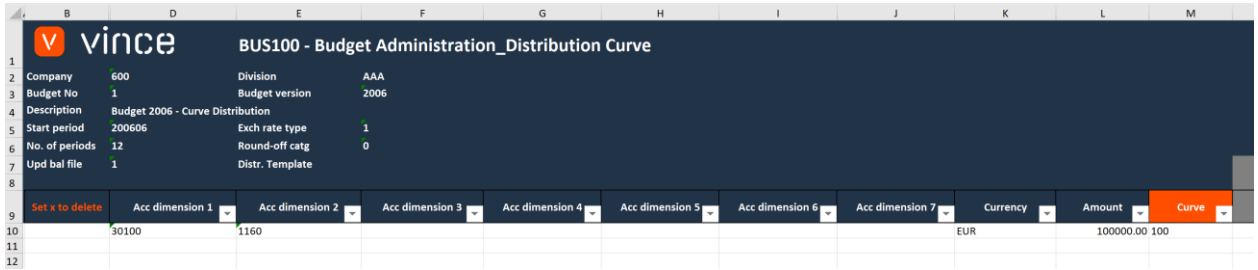

## <span id="page-4-2"></span>7.2 Import BUS101 Budget line data from Excel to M3

Run this task if you want to import (add, update and delete) the edited budget Line data from Excel to M3. We have done the following changes to the data from the export (see spread sheet on next page) :

- o In Column L, "Amount", we have changed this from 100000 to 170000 in row 10.
- o We have also added a new budget line in row 11 and added the Distribution Curve 100 in column M.

By doing this change to the excel data, we will trigger both Update (row 10) on the existing line, and Add (row 11) of a new budget line with distribution curve 100.

If I wanted to delete some budget rows in M3, I could also have set a lower case x on specific rows in column B. Please test this out on your side  $\odot$ 

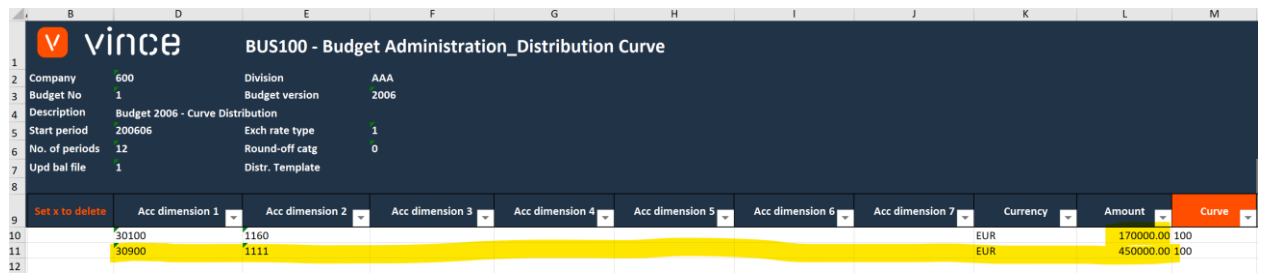

Now it's time to import the data to M3.

- o Make sure that your changed Excel file is saved and closed.
- o Click the button "Add, Upd, Delete Budget Lines" and select the excel file you want to import.

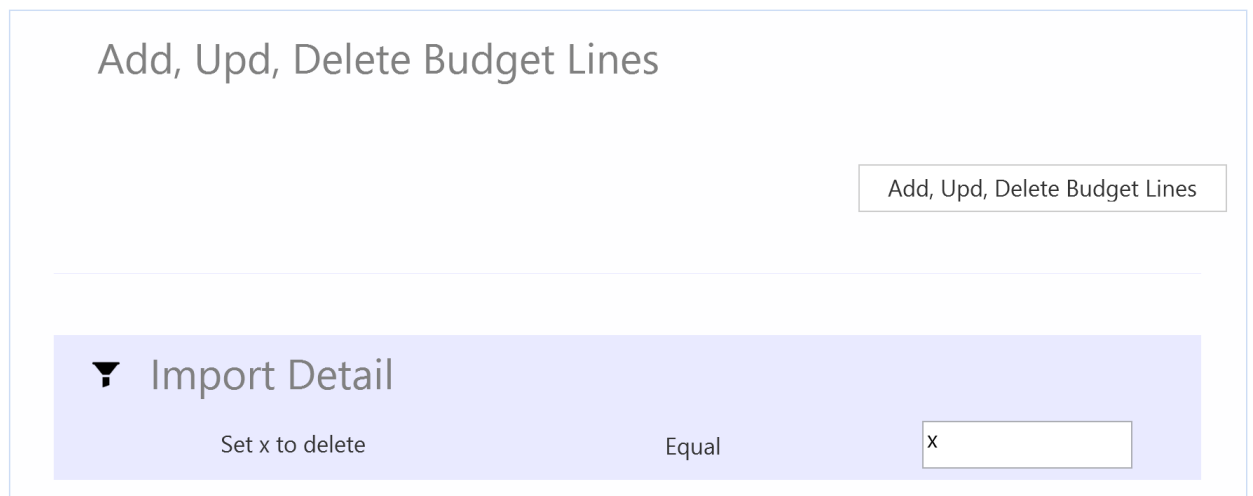

When the import is done the Excel file will open.

Scroll all the way to the right in the spread sheet to look at the API responses.

As we see from the screen dump below:

- o Column N "Total" say that everything is OK.
- o Column P, "AddBudgetLines" failed in row 10 with an error message.. This is not a problem since it is not possible to add budget lines that already exists in M3, so this is correct.
- o Row 11 in column P is OK since this new budget line did not exist in M3 before.
- o The Column Q (UpdBudgetLines) is ok on the existing line (row 10), but has no response for the new budget line (Row 11) since a rule in the configurator is set not to run this API if the AddBudgetLines transaction is OK.

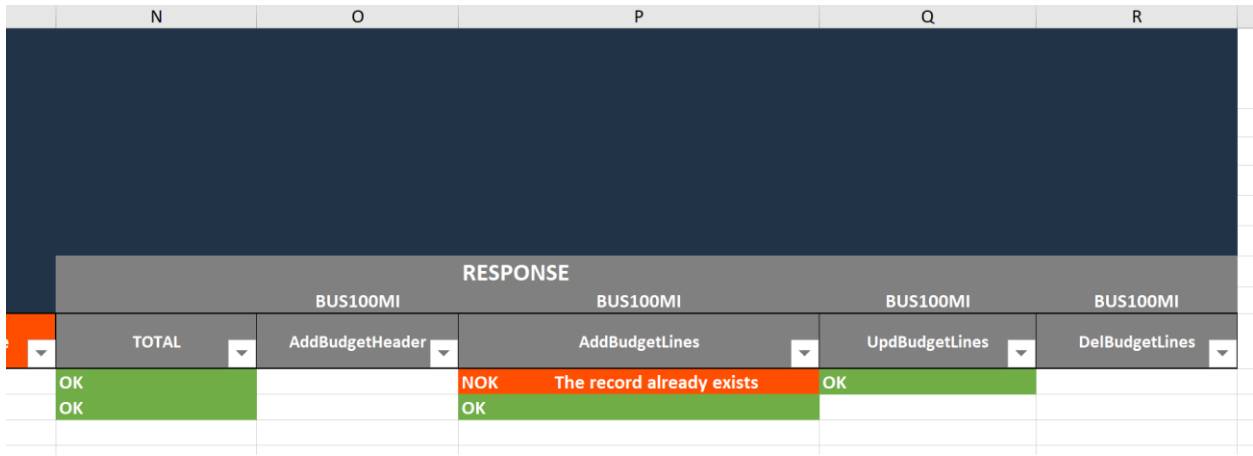

If we check the data in M3 we see that the existing line has been updated and we also have a new line imported.

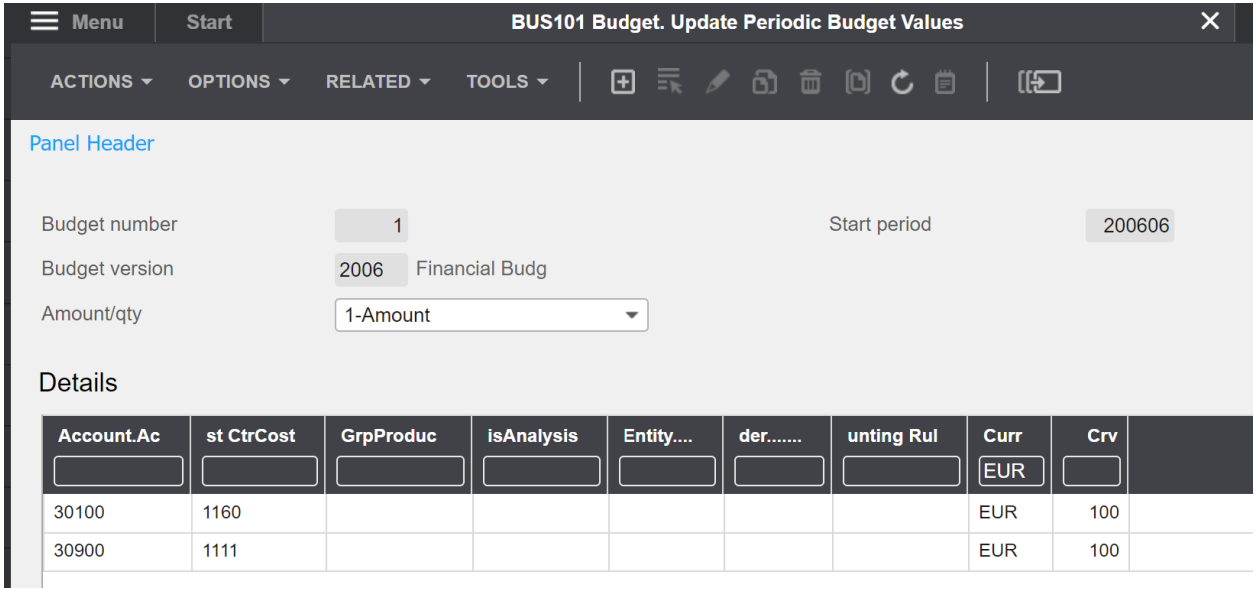

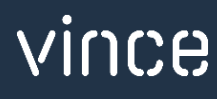

If we click "Related" and select "Budget/day" (ctrl11) on our new line, we see that the total amount for the line (450000 EUR) now is distributed on the different periods according to the distribution curve 100.

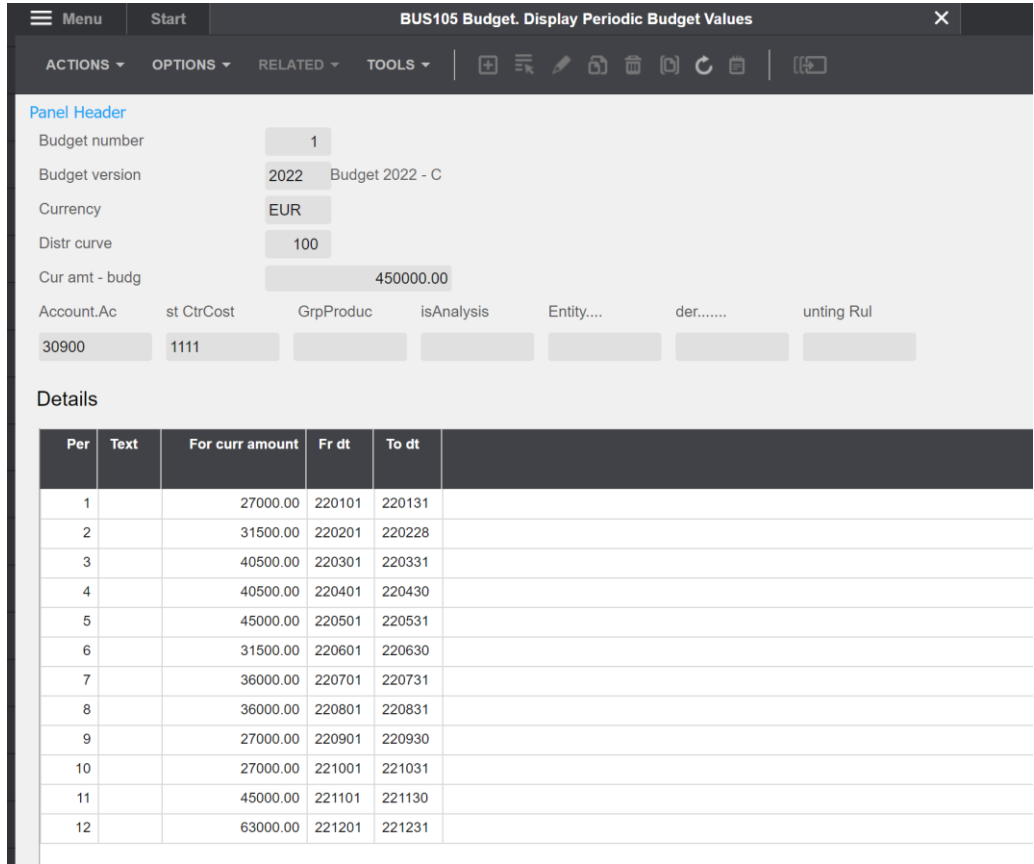

## <span id="page-7-0"></span>7.3 Create New budget in M3 from scratch

Run this task if you want to create a new budget from scratch.

There are two ways to attack this:

- A. Start with an empty Excel template and enter BUS100 header data and BUS101 line data manually. Then import this into M3 by pressing the button "Create new Budget in M3 from scratch"
- B. Export an existing budget from M3 and change the BUS100 header data and BUS101 line data. Then import this into M3 by pressing the button "Create new Budget in M3 form scratch"

In this example, we will show alternative B. above and export an existing budget, make header/line changes to this and then import this into M3.

#### *7.3.1 Export an existing budget (for example, the previous year's budget)*

<span id="page-8-0"></span>We have already shown this exercise in chapter 7.1 above, so below we will only show the result of the export. The result of the export of a budget from 2006 is shown below.

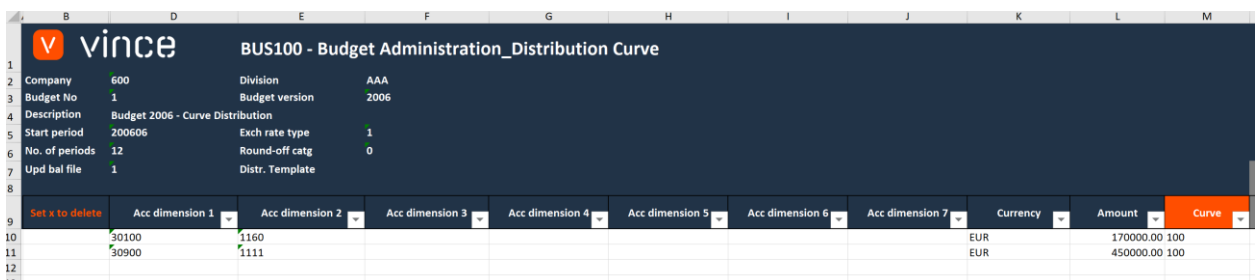

The next step is to manually change the header/line data in the Excel sheet to turn it into this year's budget. See example below of which changes have been made.

- o Header changes: Description, Start period, No of periods and Budget version
- o Line changes: Raised the amount on the existing lines in rows 10-11, and added a new line in row 12.

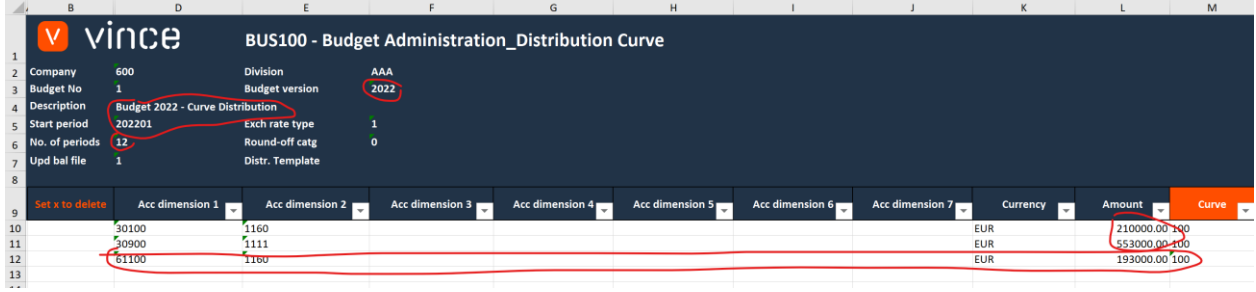

#### <span id="page-8-1"></span>*7.3.2 Import new budget from Excel*

Now it's time to import this new budget to M3.

- o Make sure that your edited Excel file is saved and closed.
- o Click the button "Create new Budget in M3 from scratch" and select the edited excel file you want to import.

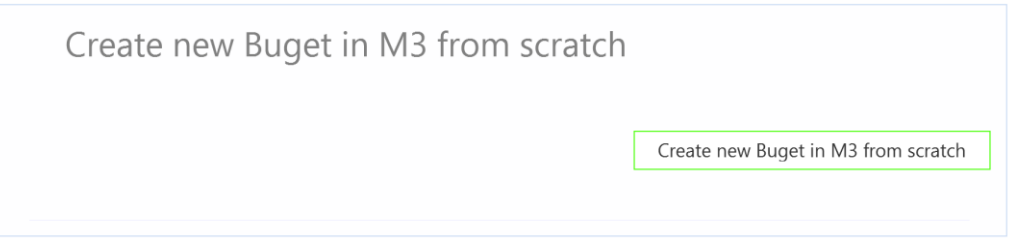

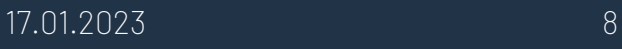

When the delete is done, the Excel file will open.

Scroll all the way to the right in the spread sheet to look at the API responses.

As we see from the screen dump below:

- o Column N "Total" say that everything is OK.
- o Column O, "AddBudgetHeader" is OK and Column P, "AddBudgetLines" is OK

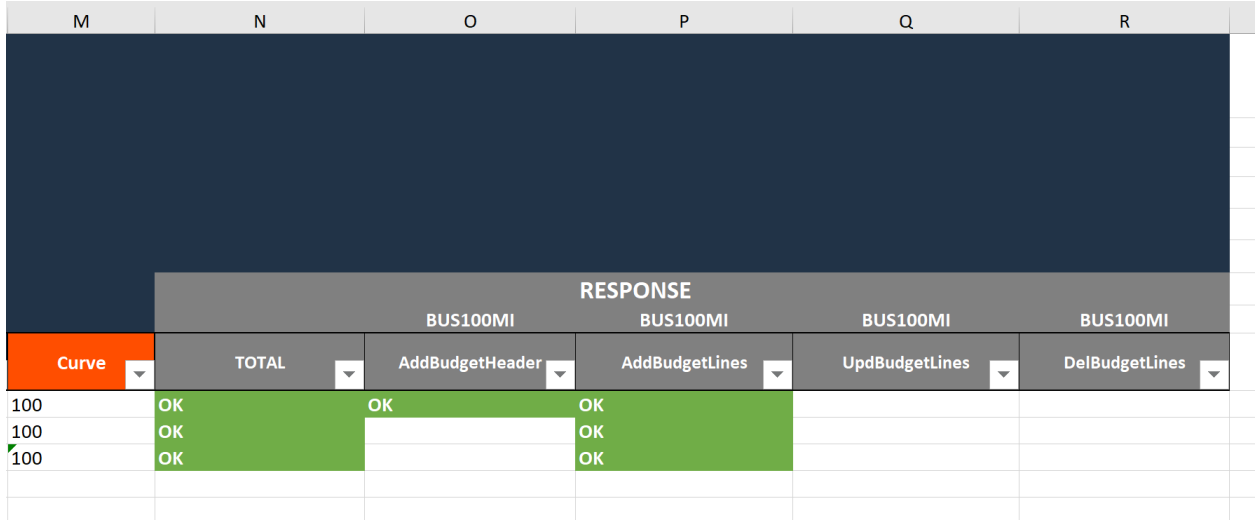

If we check the data in M3 we see that a new budget is created in BUS100.

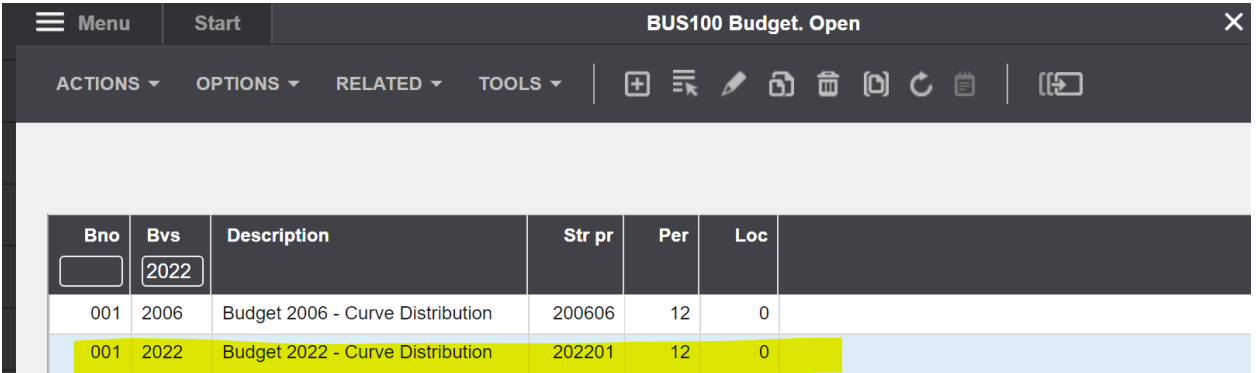

If we look at the budget values, we see that we have three budget lines.

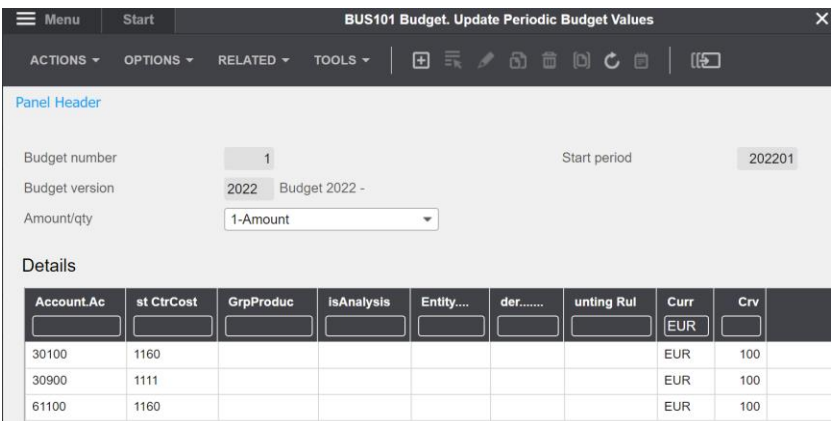

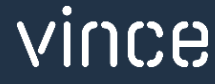

And if we click "Related" and select "Budget/day" (ctrl+11) on our new line number 3, we see that the total amount for the line 3 (193000 EUR) now is distributed on the different periods according to the distribution curve 100.

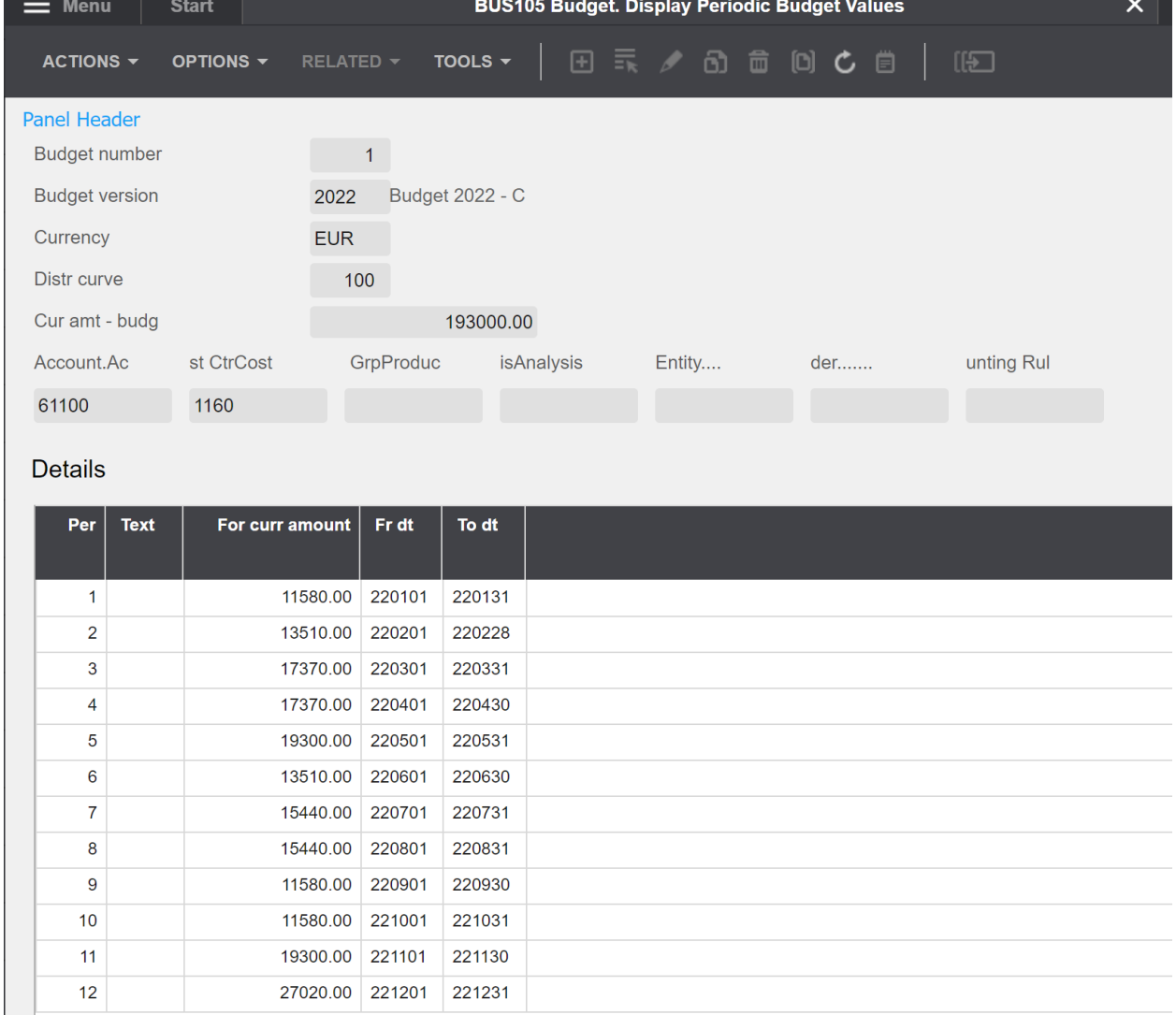

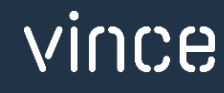